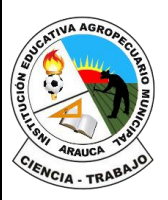

#### **REPÚBLICA DE COLOMBIA**

Departamento de Arauca

Institución Educativa

**AGROPECUARIO MUNICIPAL**

*DANE: 381001002035* ICFES: 050302 *NIT: 800170889-0 RESOLUCIÓN No 3071 DE 23 OCTUBRE DE 2023*

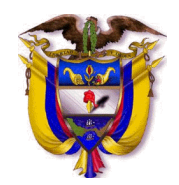

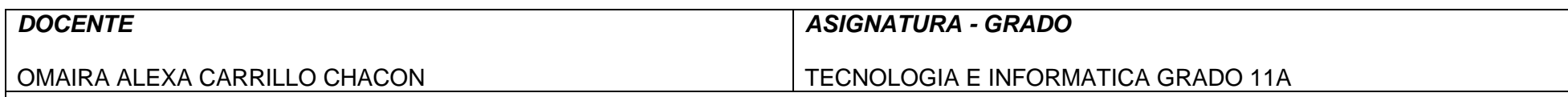

## *INSTRUMENTACIÓN DIDÁCTICA*

### **A. LO QUE SABEMOS**

Saberes previos

¿Sabes cómo se utiliza CCO al enviar un correo electrónico? Explique su respuesta: \_\_\_\_\_\_\_\_\_\_\_\_\_\_\_\_\_\_\_\_\_\_\_\_\_\_\_\_

### **B. APRENDAMOS ALGO NUEVO**

**ACTIVIDAD 1.** Escribir en el cuaderno la siguiente información: (tener en cuenta que ya se había iniciado con la guía)

### **Principales partes de los correos electrónicos**

Las principales partes del correo electrónico son las siguientes:

### **Encabezado**

El encabezado es un conjunto de líneas en el que aparece la información principal para el envío del mensaje. Es en esta parte en donde se pueden leer las direcciones de correo tanto del que envía el mensaje (remitente) como de quien lo recibe (destinatario), además de la fecha y la hora en el que se envió. El encabezado se encuentra en la parte de arriba de la ventana del correo que estemos escribiendo y consta de las siguientes partes.

#### 1. Remitente

Normalmente, en el encabezado la parte del remitente viene en forma de un espacio en blanco presentado con la palabra "De:". Esta es la zona en donde se encuentra la dirección de correo electrónico de la persona que envía el mensaje.

### 2. Destinatario

La parte del destinatario es un espacio en blanco del encabezado que comienza en muchas ocasiones con la palabra "Para:" y en él se pone la dirección de correo electrónico a quien se dirige el mensaje. Este elemento es primordial en un correo electrónico puesto que, como en toda carta,

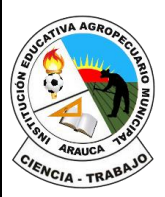

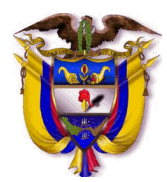

hace falta saber a quien se envía.

En caso de que la dirección de correo que se haya escrito no sea válida, esté mal escrita o no exista la mayoría de los servicios de mensajería instantánea tienen una funcionalidad que nos avisa de que el mensaje no ha podido ser enviado por un problema en el destinatario. En otros casos, el mensaje se envía pero no va a parar a ningún sitio.

### 3. CC o CCO

En la misma sección de "Destinatario", al final, se encuentran las siglas "CC" y "CCO". Estas dos opciones son optativas y sirven para anotar las otras direcciones de correo a quienes se quiere hacerles recibir la copia del e-mail que se va a enviar.

La opción CC significa "con copia", mostrando todas las direcciones a todos los destinatarios, es decir, todas las personas que reciban el mensaje tendrán acceso a los correos del resto de personas que han recibido el mismo texto.

La opción CCO, que significa "con copia oculta", implica enviar un mismo mensaje a varias personas como en el caso de CC, pero con la particularidad de que no se muestra la dirección de correo de las personas que han recibido ese mismo correo.

4. Fecha

La mayoría de los servicios de mensajería electrónica tienen habilitada una función que muestra a qué hora y en qué día se envió el mensaje.

### 5. Confirmación de recibido

Algunos servicios tienen una funcionalidad que permite saber si el mensaje enviado ha sido recibido por aquella persona a la que se le dirigía.

### 6. Botones de responder y reenviar

En el encabezado puede haber un botón que pone "Responder", el cual nos ahorra tener que escribir de nuevo la dirección de correo de la persona que nos envía un mensaje para enviarle la contestación, mientras que el botón "Reenviar" envía de nuevo el mismo mensaje a la misma dirección o a otras en caso de que hayamos añadido nuevas direcciones de correo.

### 7. Asunto

En "Asunto" es donde el redactor del correo tiene que poner un título o tema que esté relacionado con el cuerpo del mensaje, o que explique brevemente el motivo por el que envía el mismo. Esta frase permitirá a la persona que lo reciba saber de qué va el correo antes de abrirlo.

**Cuerpo del mensaje**

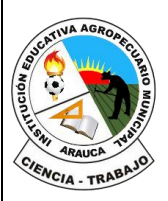

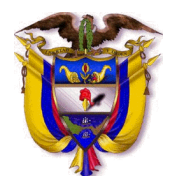

El cuerpo es la parte redactada del mensaje y puede ser tan larga como así lo deseemos. Es donde escribiremos todos los motivos por los que escribimos y lo que queremos decirle al receptor del mensaje.

9. Barra de herramientas de edición

La mayoría de los servicios de mensajería electrónica tienen habilitada una barra de herramientas de edición, lo cual hace que la sección para escribir el cuerpo del mensaje tenga funcionalidades similares a la de un procesador de textos convencional. Gracias a esta barra podemos cambiar el tamaño de la letra, el color, la fuente, subrayar, poner en negrita, organizar el texto en viñetas...

### 10. Archivos adjuntos

Optativamente, el mensaje puede acompañarse con archivos adjuntos, es decir, elementos multimedia u otros documentos en formato distintos, como PDF o Word. Estos archivos tendrán que ser descargados por el destinatario para poderlos abrir y pueden ser de todo tipo: fotos, vídeos, documentos, carpetas, presentaciones, pistas de música, hojas de cálculo…

Aunque se puede enviar más de uno en un mismo correo, se tendrá que tener en cuenta cuánto espacio ocupan y, en caso de sobrepasar la capacidad que permite el correo, tendrán que compartirse en otros mensajes.

Hay un botón para adjuntar los documentos al final de la ventana de edición del mensaje, en el que si clicamos nos aparecerá una ventanita donde podremos buscar el archivo deseado de nuestro PC. Otra opción es arrastrar aquello que queremos adjuntar y ponerlo en el cuerpo del mensaje, donde automáticamente se subirá.

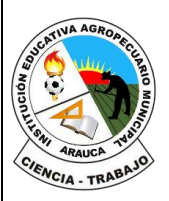

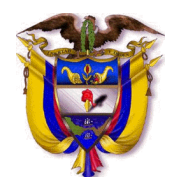

## 11. Firma

Por último, en la parte inferior del correo tenemos la firma, una función optativa que puede ser pre-programada. Esta firma puede incluir nuestro nombre, la dirección de correo, el nombre de la organización para la que trabajamos, además de poner una firma personalizada con frases y emoticonos.

Se recomienda usar este espacio para poner los mismos datos que llevaría una tarjeta de presentación, especialmente poniendo el nombre, teléfono de contacto, cargo y empresa para la que se trabaja en caso de ser un correo profesional.

## **C. EJERCITEMOS LO APRENDIDO**

**Tarea**: averiguar

1. ¿Como se crea una firma en el correo Gmail?

# **D. APLIQUEMOS LO APRENDIDO.**

**ACTIVIDAD 2.** Realizar un correo electrónico con encabezado, remitente, destinatario, fecha, cuerpo del mensaje al correo [ing.omacc07@hotmail.com](mailto:ing.omacc07@hotmail.com) con el siguiente ejemplo:

Lic. Alicia Casas Garrido Juárez y asociados A.C. Directora general de ventas

Lic. Miguel Martínez, Mi nombre es Alicia Casas y tengo el gusto de contactarlo para ponernos a sus órdenes para la adquisición del material del cual solicitó una cotización la semana pasada.

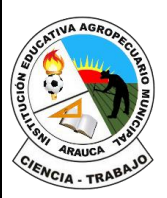

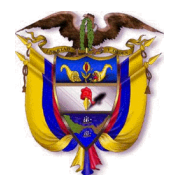

Me complace informarle que de acuerdo al listado que nos hizo llegar, podremos cumplir en tiempo y forma con la entrega solicitada. Asimismo, le estaremos obsequiando un 10% de descuento por ser su primera compra de volumen importante con nosotros. Adjunto a éste el recibo digital con el total estimado que tendría que saldar, mismo que le agradeceré liquide dentro de los próximos tres días hábiles.

Sin más por el momento quedo a sus órdenes y agradezco de antemano su atención.

Lic. Alicia Casas Garrido Juárez y asociados A.C. Directora general de ventas

**EVALUACION**:

El proceso de verificación de aprendizajes, se realizará al reestablecer el proceso académico de forma presencial, por lo tanto, **NO** es necesario enviar imágenes, videos o demás formatos al docente titular de la asignatura.

*FIRMA DEL DOCENTE: \_\_\_\_\_\_\_\_\_\_\_\_\_\_\_\_\_\_\_\_\_\_\_\_\_ FIRMA DEL COORDINADOR: \_\_\_\_\_\_\_\_\_\_\_\_\_\_\_\_\_\_\_\_\_\_\_\_\_\_\_*